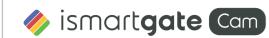

## **Quick Installation Guide**

IP FHD indoor security camera

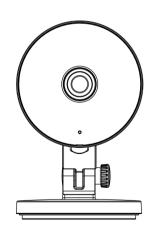

# **1** Getting Started

#### What's in the box

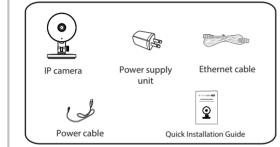

## Safety Warnings

- It is recommended to regularly change the camera password using a combination of numbers, letters e special characters.
- It is recommended to regularly update the camera to the latest available software and firmware versions to ensure the best user experience.

# **2** Physical Description

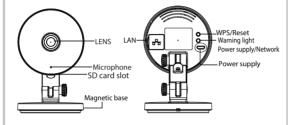

#### Attention:

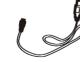

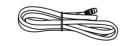

The cables that are part of this product present a potential strangulation hazard. Please keep such cables out of the reach of children

# 3 Set up Your Camera Wired Connection with ismartgate Cam App (Recommended)

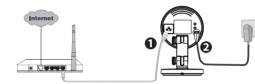

**Note:** We strongly recommend to start the configuration process by connecting the camera to the Internet router with an Ethernet cable. After successful installation, the cable can be disconnected and the wireless network can be accessed for WiFi operation.

**Minimum requirements:** To ensure a smoother video viewing experience on the smartphone, it is recommended that the smartphone has the following features:

- iOS: version 8.1 or higher.
- Android: 4.1 or higher, and a device with an integrated Graphics Processing Unit (GPU).

### **Guided Camera Configuration**

- Connect the camera to the Internet router using an Ethernet cable.
- Connect the power supply to the camera and wait until the camera confirms that the connection has been made with an audio message.
- 3. From your smartphone, search for "ismartgate Cam" through the App Store or the Google Play Store. Download, install and open the app to start the configuration.
- 4. Under "ismartgate Cam" select "Tap to add a camera", then select "Camera". Then scan the QR code, which is located at the bottom of the camera (see illustrations).

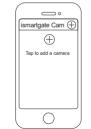

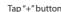

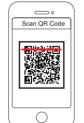

OR Code scan

5. On the "Choose installation method" screen, select Wired Connection "Wired" (top left corner) and tap "Ready for wired connection." Wait a few moments for a confirmation message that the configuration process has been completed (see illustrations below).

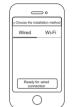

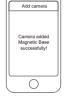

\_\_\_\_

Confirm "Wired" and tap "Ready for wired connection".

Connection ready!

## 4 Connect the Camera Through WiFi

Once the camera has been successfully added using the wired connection method described above, tap the feed of the live camera from the "My Cameras" screen → tap the gear in the top right hand corner tap → "Network" → tap the WiFi network to which you want to connect and enter the WiFi password.

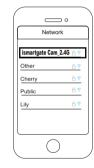

#### Note:

The camera supports dual-band 2.4GHz and 5GHz WiFi, the speed of 5GHz WiFi is high but the penetrability is poor, so it is recommended to use 2.4GHz WiFi when there is a wall.

## **5** Other Ways To Get Access To The Camera

#### ■ Web User Interface

(es. Internet Explorer/Edge/Chrome/Firefox/Safari)

If you want to manage the camera in a more professional way, it is recommended to access the camera via a browser. You can download the "Equipment Search Tools" tool to your computer from **foscam.com/tools**, then access the camera directly.

# **6** Hardware Setup

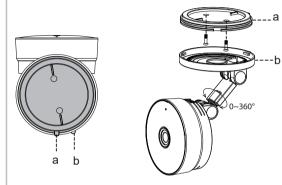

- Rotate the camera base until points a and b are aligned, so that the mounting plate can be removed.
- Install the mounting plate by fixing it to the wall or ceiling, using the fixing screws provided.
- 3. Align points a and b to engage the camera base to the mounting plate. Then rotate the base until points a and b are no longer aligned, and you have now firmly secured the camera to the plate.

## **7** Important Information

#### ■ Camera Username & Password

The camera user name and password are used to access and manage the camera. Having a strong password can significantly improve the security of the camera. If you have forgotten one of them, press and hold the "Reset" button on the camera while it is switched on to restore the factory default settings. After hearing the voice message, release the button. The camera will automatically reboot and the default settings will be restored. The default user name/password will become admin / (blank) respectively.

After restoring the factory default settings, please delete the camera from the ismartgate Cam App, and then add it again.

#### ■ Media Storage

The camera supports cloud storage, NVR (Network Video Recorder) and Micro SD cards (supports FAT-32 format only).

#### Safety Tips

- Before using the camera, make sure that the correct power supply is being used.
- Please assemble the camera and bracket securely using the screws provided.
- To avoid the risk of fire or electric shock, keep the camera in a cool, dry place.
- Please keep the camera out of the reach of small children.
- To ensure the security of the connection, change the default port to a wider range.
- Check the logs of your ismartgate Cam cameras frequently.
  ismartgate Cam cameras have built-in logs that remind you which IP addresses are accessing the camera.

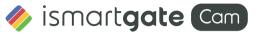

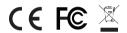

CE Certified Website:

https://ismartgate.com/wp-content/uploads/2022/04/CE-Indoor.pdf

www.ismartgate.com

Questions? For any problems during installation write us at **support@ismartgate.com** - we're here to help!